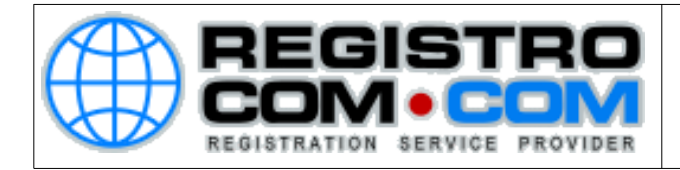

# **Configurar conta de e-mail no E-mail do Windows 10**

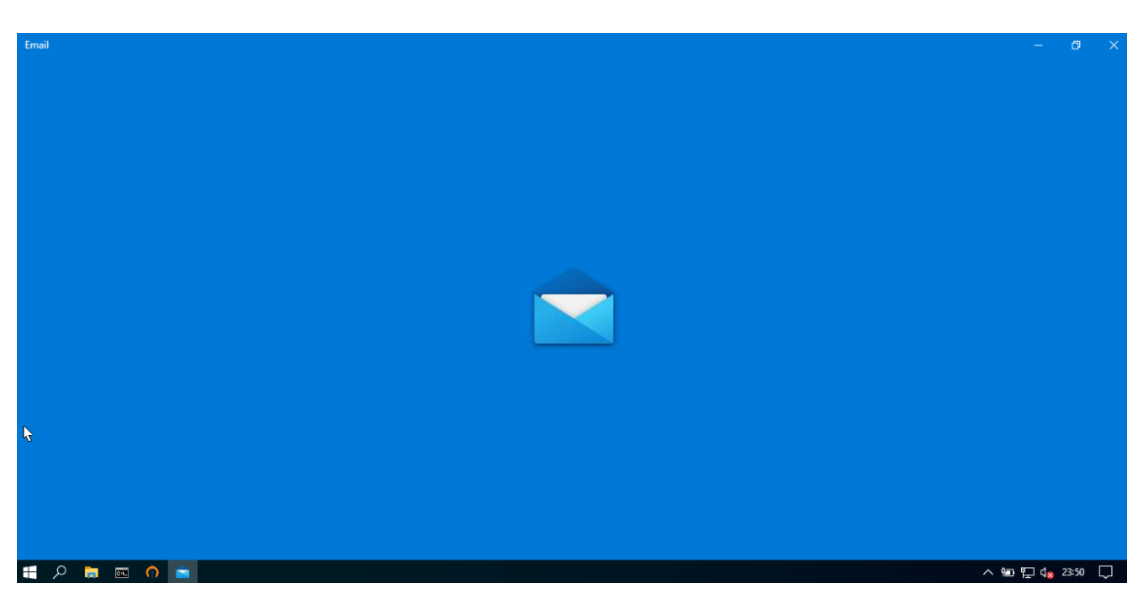

**1. Abra o app E-mail do Windows**

**2. Caso apareça a página abaixo, clique em "Adicionar conta" e pule para o passo 4. Caso contrário, vá para o passo 3.**

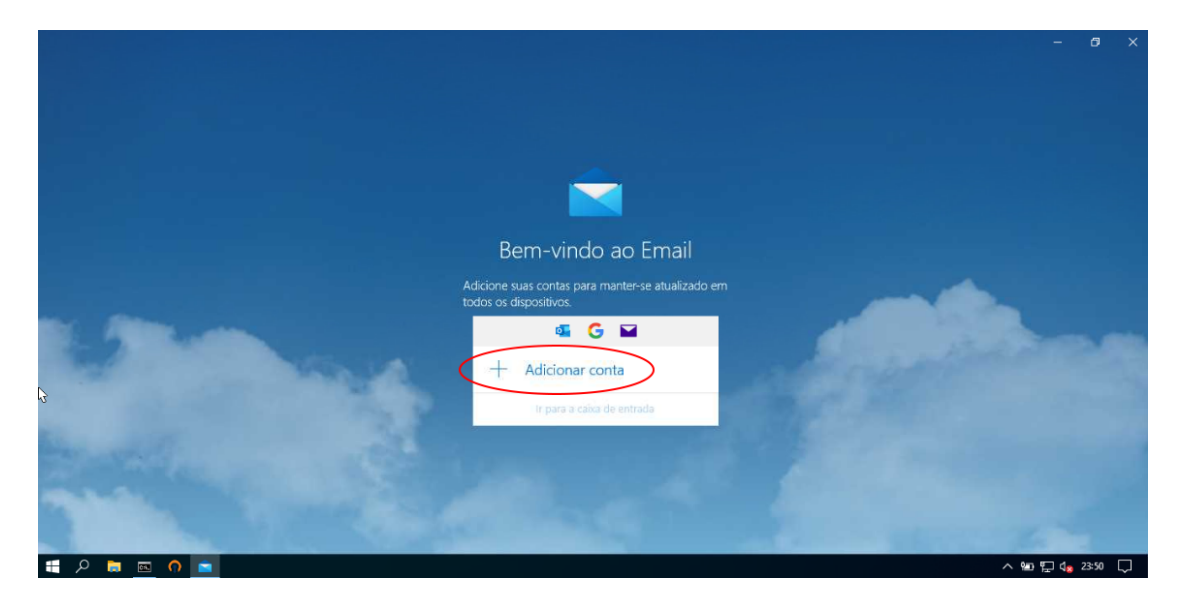

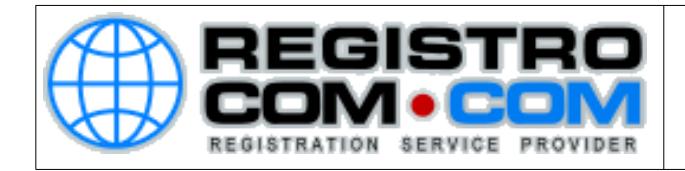

# **3. Caso apareça a página abaixo, clique em "Contas" e, em seguida, em "Adicionar conta".**

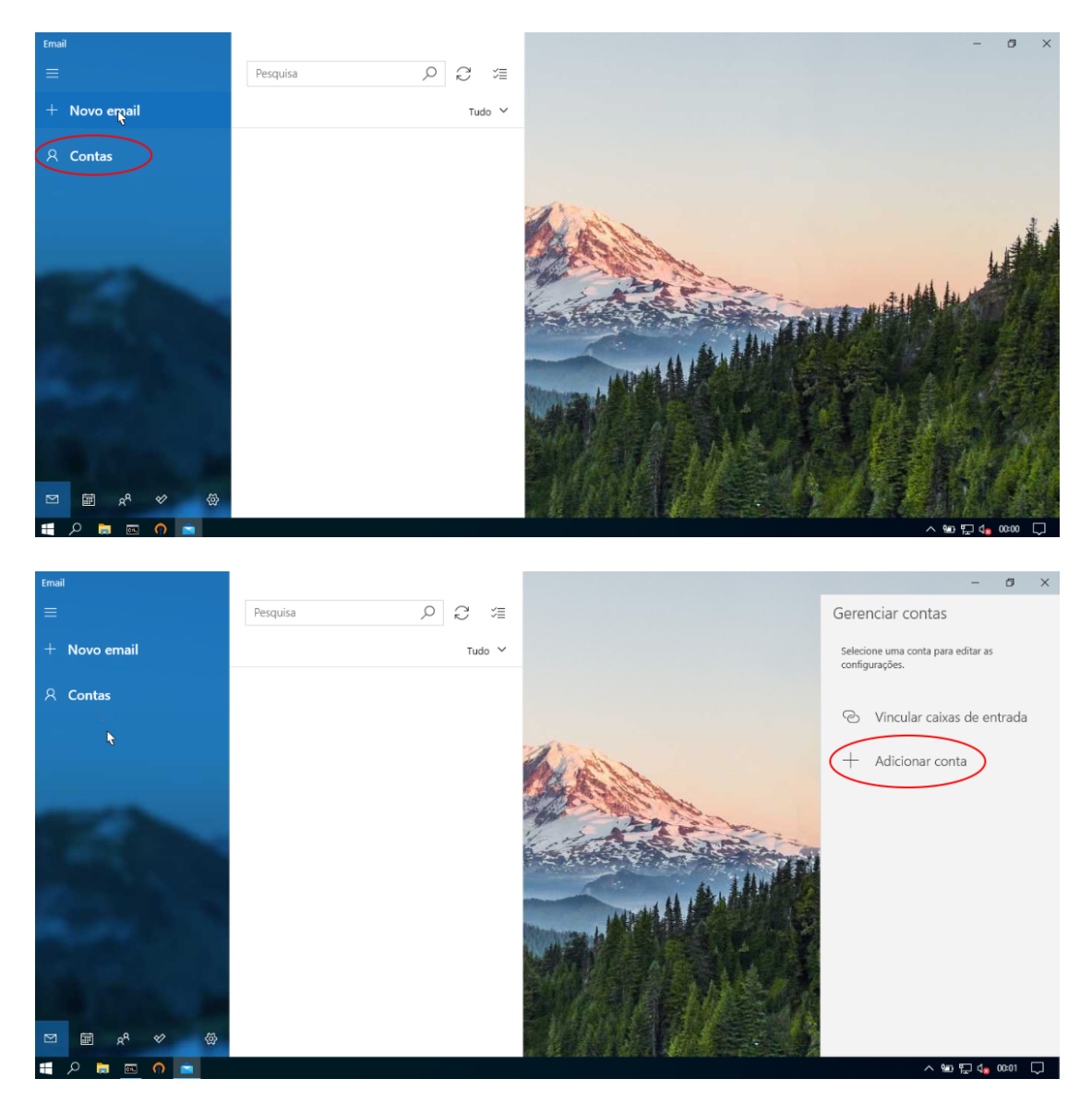

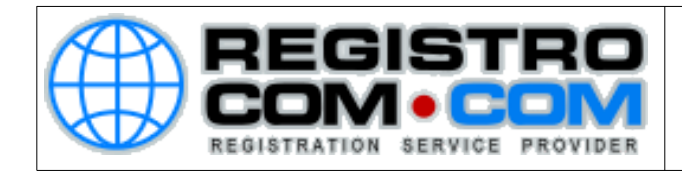

## **4. Clique em "Configuração avançada"**

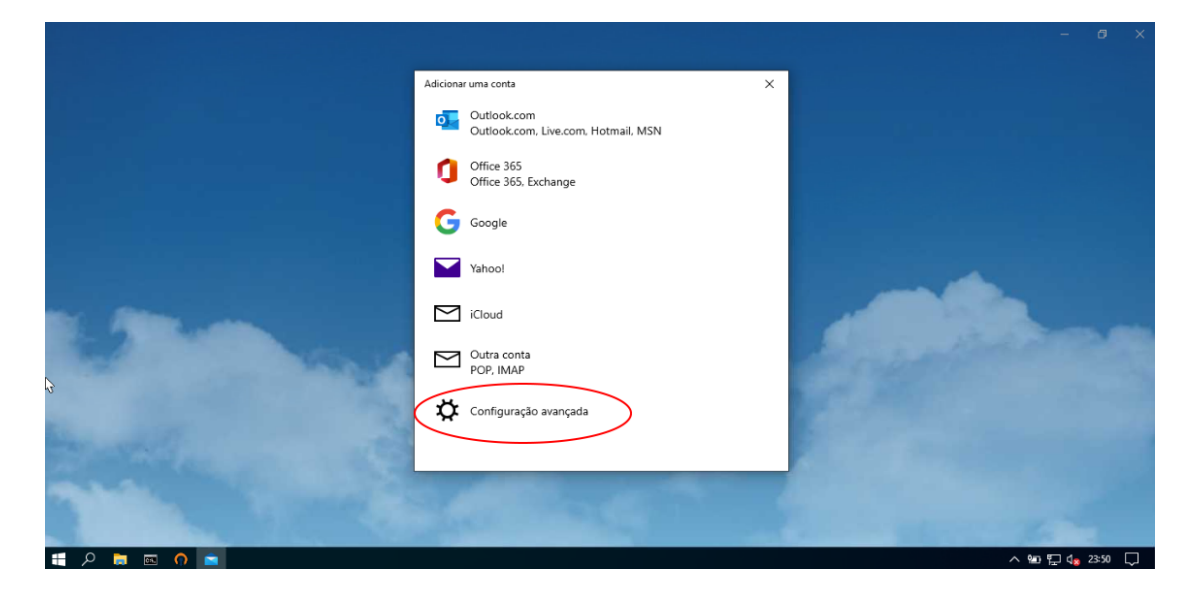

#### **5. Preencha o endereço de e-mail e o nome de usuário com a sua conta de e-mail. Depois preencha os demais dados conforme abaixo**

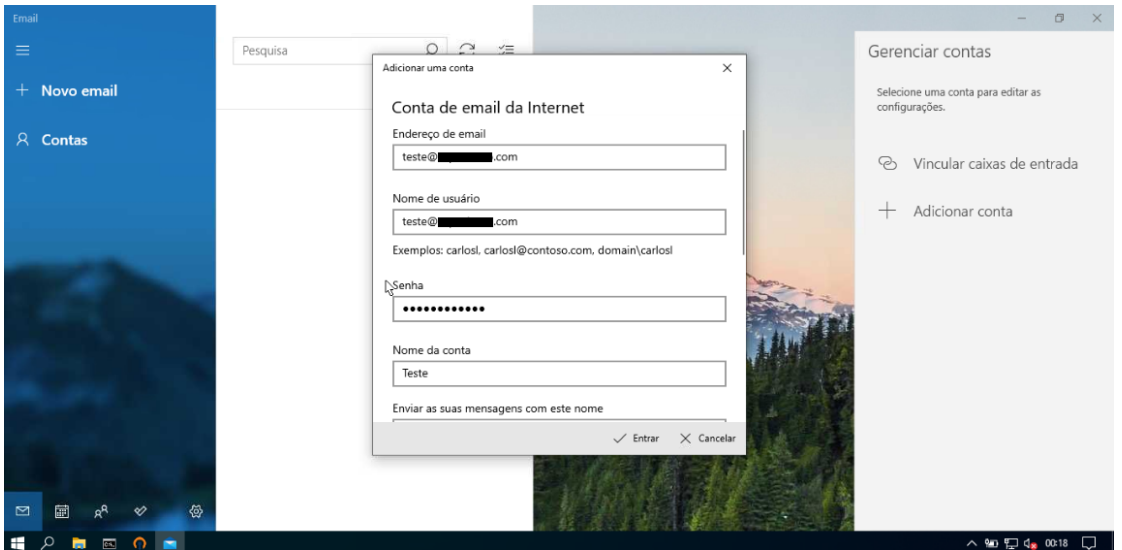

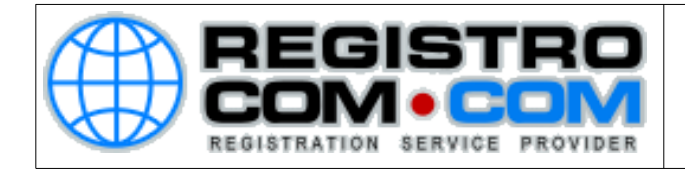

#### **6. Em "Servidor de e-mail de entrada", insira mail.SEUDOMINIO Ex: mail.exemplo.com ou mail.exemplo.com.br Em "Tipo de conta", selecione POP3 Em "Servidor de e-mail de saída" insira o mesmo que foi inserido no "Servidor de e-mail de entrada".**

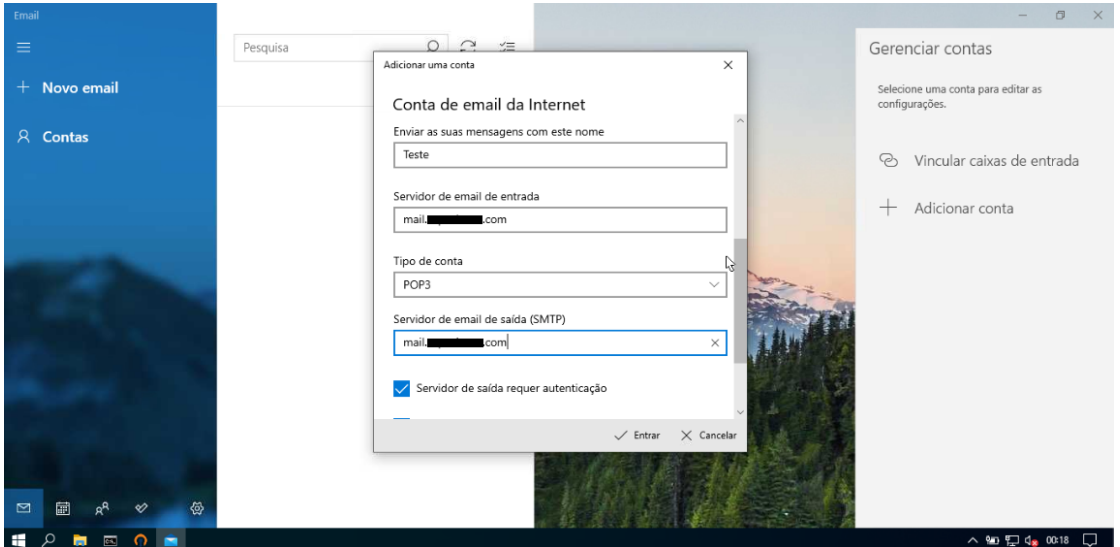

## **7. Marque as caixas de seleção, conforme a imagem abaixo**

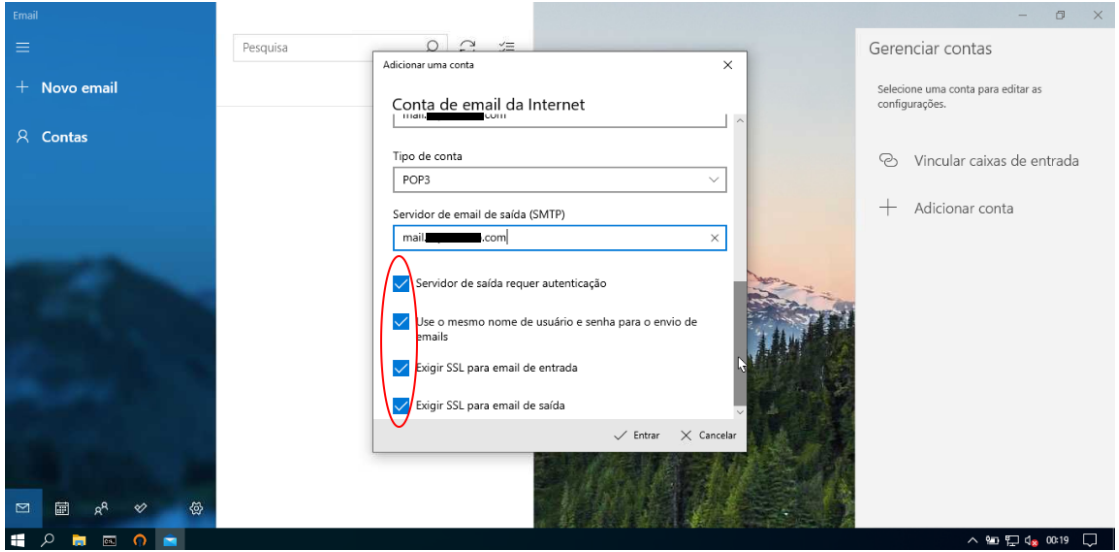

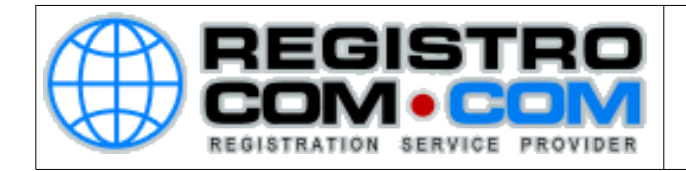

**8. Clique em "Entrar", no canto inferior direito da janela de configuração e, após a conta ser carregada, clique em "Concluído".**

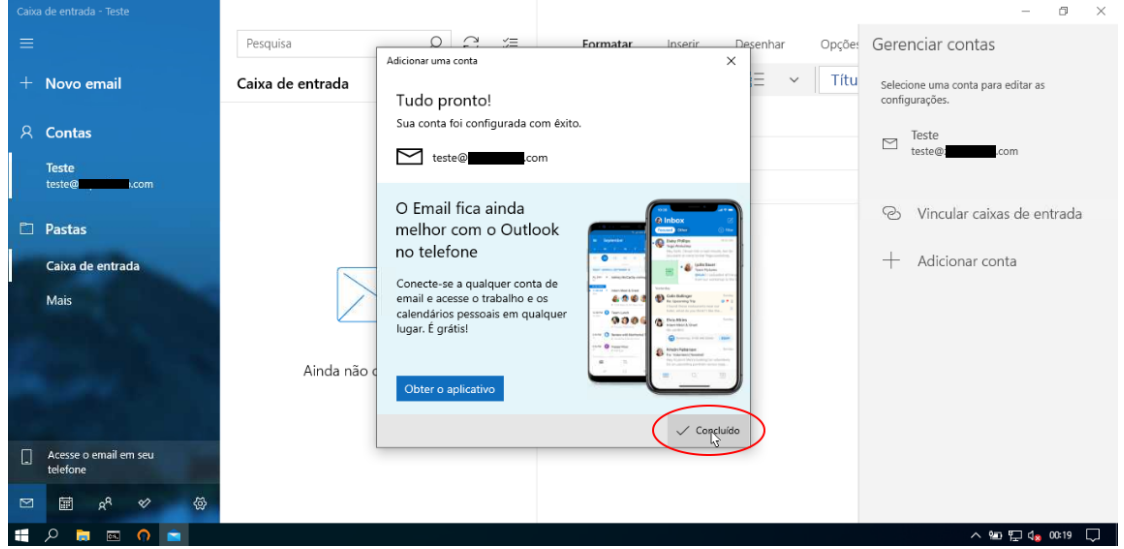

**9. Feito isso, sua conta estará configurada e pronta para enviar e receber mensagens pelo app E-mail do Windows 10.**